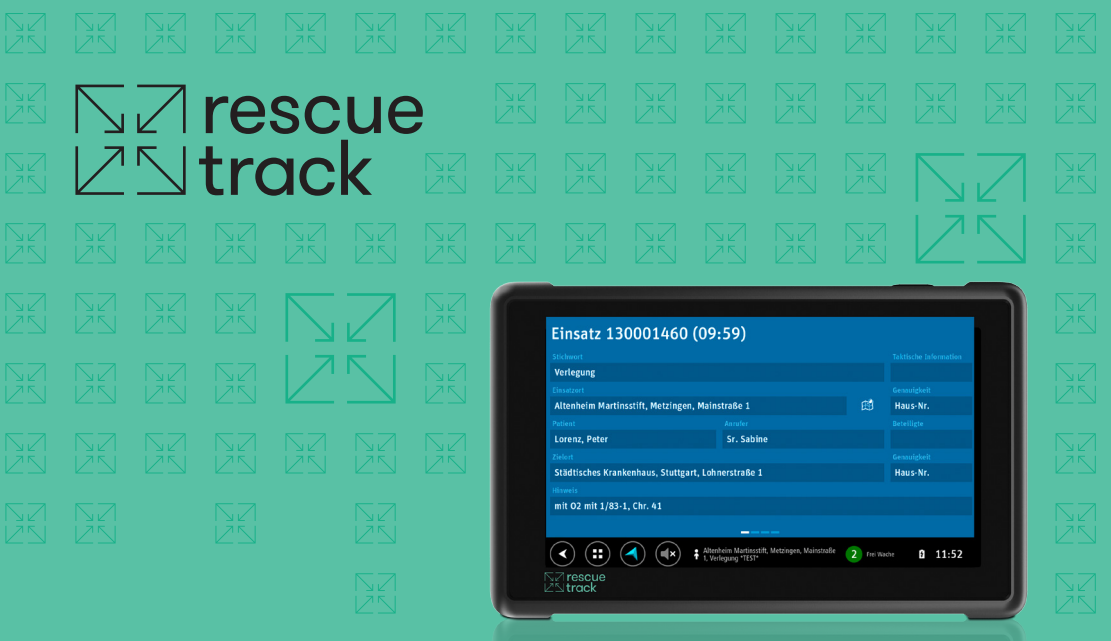

# **Bedienungsanleitung RND1010**

#### **Convexis GmbH**

Gerhard-Kindler-Straße 3 72770 Reutlingen Tel. 07121 9455-0 Fax 07121 9455-800 www.convexis.de info@convexis.de

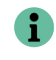

Hinweise sind in dieser Form dargestellt und enthalten nützliche Tipps.

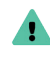

Warnungen sind in dieser Form dargestellt **Wathangen sind in dezer** Eall beachtet werden.

Die aktuelle Version des Handbuchs finden Sie unter www.rescuetrack.de

SAP-Nr.: 70.0260.0051 Rev. 10| 19.11.2018

## **Inhalt**

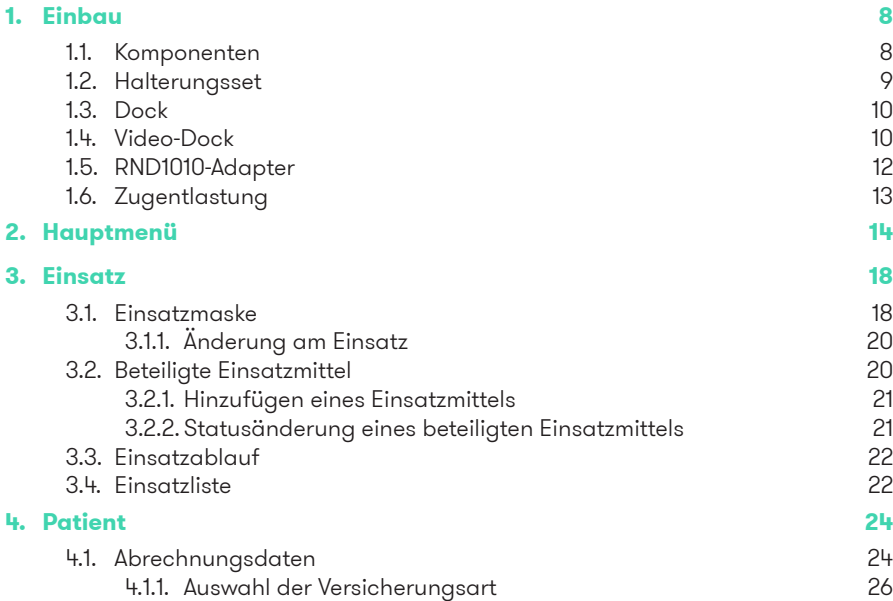

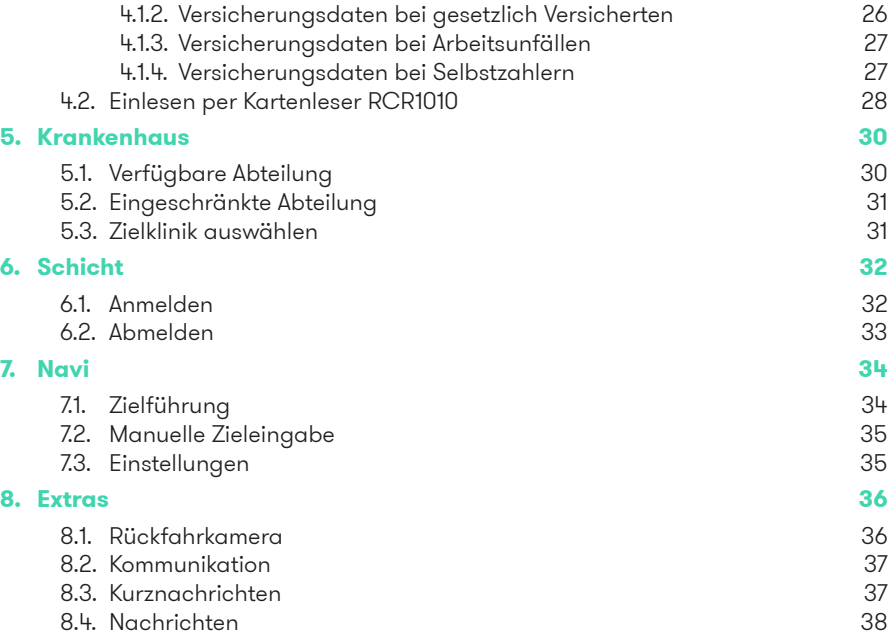

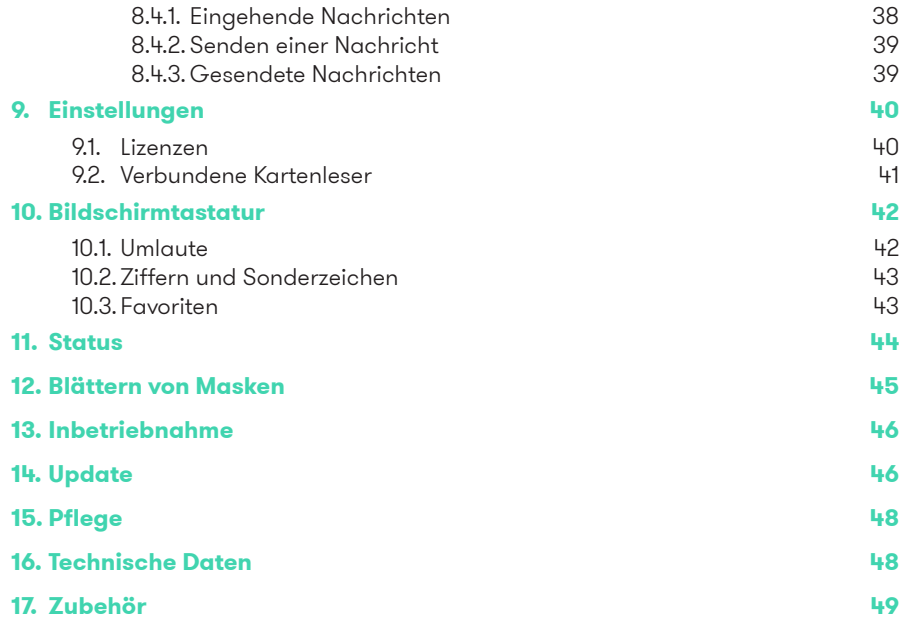

## **1. Einbau**

### **1.1. Komponenten**

Im Lieferumfang des RND1010 befindet sich das Terminal selbst sowie eine Aufnahme, "Dock" genannt.

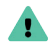

Schützen Sie das RND1010 vor direkter Sonneneinstrahlung (siehe Temperatur-Angaben Seite 50).

Das Halterungsset sowie das Dock mit einem Video-Eingang für Rückfahrkameras sind separat erhältliche Zubehör-Artikel.

### **1.2. Halterungsset**

Das Halterungsset besteht aus vier Teilen:

> Montagefuß **1** Stange **2** Montagekopf **3** Fixierungsschraube **4**

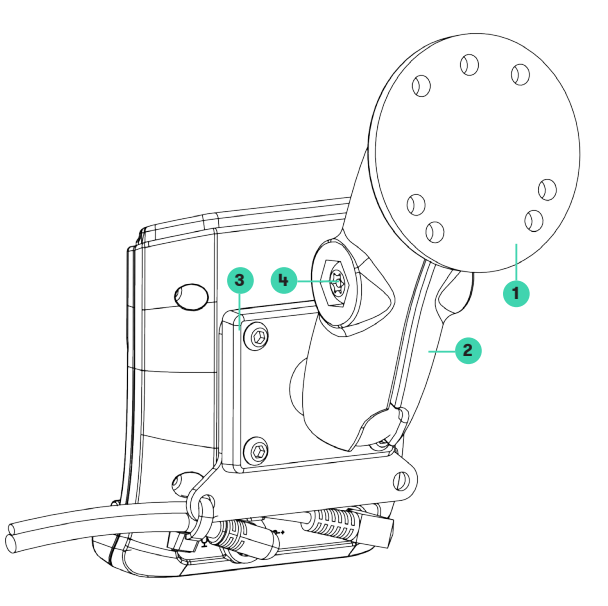

Abbildung 1: Halterungsset

### **1.3. Dock**

Das Dock ist die mechanische Aufnahme für das RND1010. Es kann dort werkzeugfrei ein- und ausgehängt werden. Hierzu muss die Taste **1** auf der Oberseite des Docks betätigt werden.

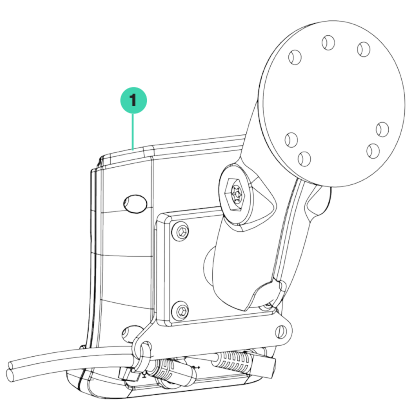

#### Abbildung 2: Entnahme-Taste am Dock

#### **1.4. Video-Dock**

Alternativ zum mitgelieferten Standard-Dock kann das Video-Dock (Artikel 40.0260.0453) verwendet werden. Im Lieferumfang enthalten ist eine 1,5m lange Leitung mit einem 3,5mm-Klinkenstecker für das Video-Dock und eine Cinch-Buchse für den Anschluss von PAL- und NTSC-Kameras.

### **1.5. RND1010-Adapter**

Der RND1010-Adapter besteht aus dem Rundstecker **1** , dem Funk-Modul **2** und dem Strom-Anschluss **3** für das RND1010.

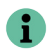

Montieren Sie den Adapter zu Diagnosezwecken gut zugänglich.

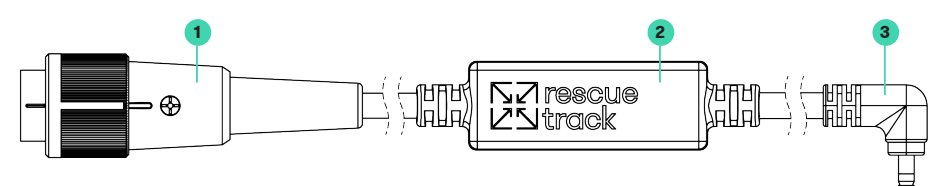

Abbildung 3: RND1010-Adapter

### **1.6. Zugentlastung**

An der Platte sind Ösen **1** , um die Kabel mit einem Kabelbinder **2** abzufangen. Dies dient der Zugentlastung und muss unbedingt montiert werden.

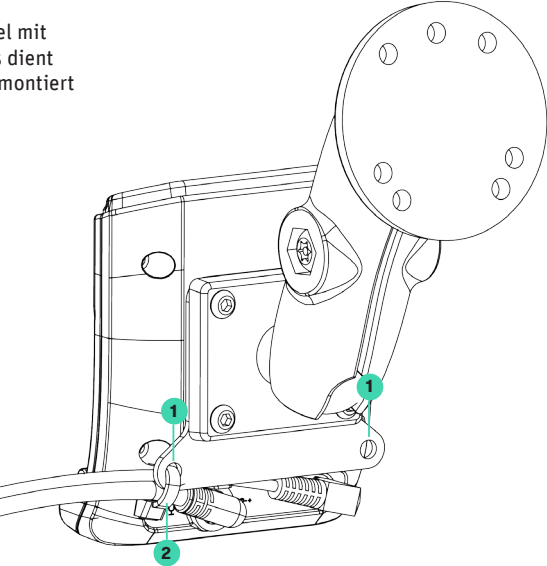

Abbildung 4: Zugentlastung für Dock

### **2. Hauptmenü**

Das Hauptmenü des RND1010 kann zu jeder Zeit durch Tippen auf die Taste **4** erreicht werden.

Ist derzeit kein Einsatz aktiv, so sind die Menüpunkte Einsatz und Patient nicht anwählbar.

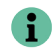

Je nach lizenzierten Modulen können manche Funktionen nicht verfügbar sein.

 Funkrufname oder Fahrzeug **2** Status **3** Zurück Hauptmenü Navigation Lautstärke **7** Uhrzeit Software-Version

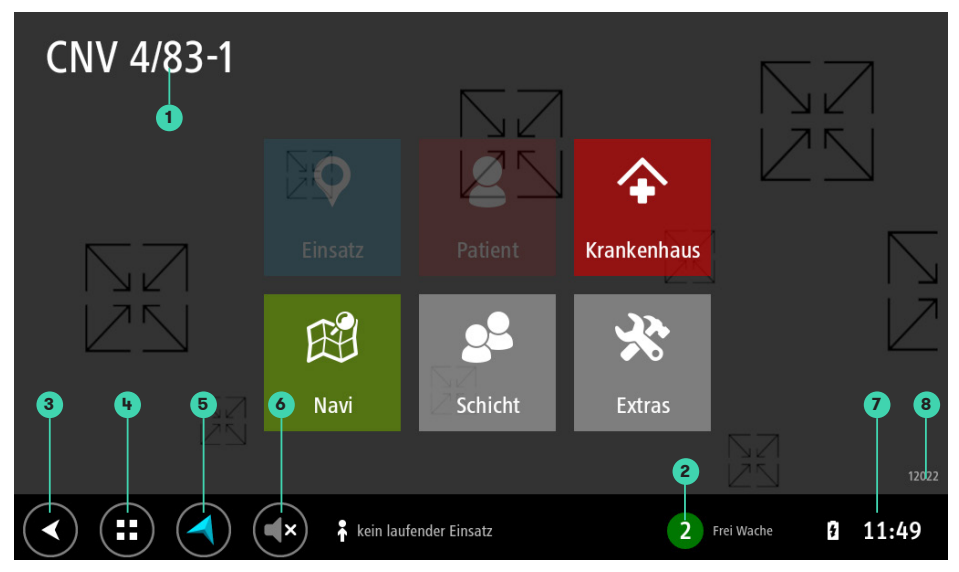

Abbildung 5: Hauptmenü

Ist ein Einsatz aktiv, so können die Menüpunkte Einsatz und Patient angewählt werden. Die Daten im Menüpunkt Patient beziehen sich stets auf den derzeit geladenen Einsatz.

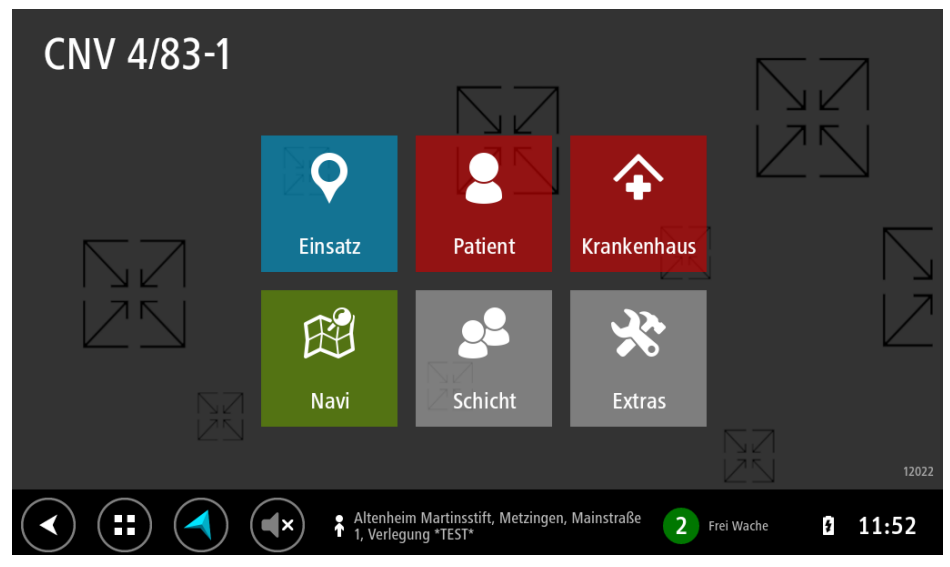

Abbildung 6: Hauptmenü mit Einsatz

## **3. Einsatz**

### **3.1. Einsatzmaske**

Die Einsatzmaske zeigt die von der Leitstelle zum Einsatz übermittelten Daten.

Sie können die von der Leitstelle übermittelte Einsatzort-Koordinate durch Tippen auf Nav **1** in die Navigation übernehmen.

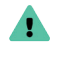

Bitte beachten Sie die von der Leitstelle übermittelte Genauigkeit **2** der Koordinate, bevor Sie die Navigation starten.

Im Feld Beteiligte **3** werden gegebenenfalls beteiligte Einsatzmittel angezeigt.

## Einsatz 1160015378 (12:07)

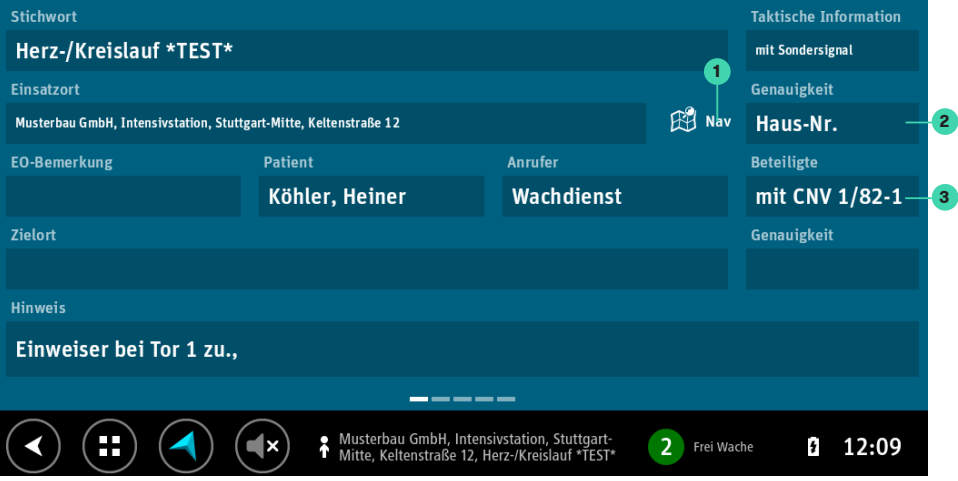

Abbildung 7: Einsatzmaske

### **3.1.1. Änderung am Einsatz 3.2. Beteiligte Einsatzmittel**

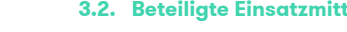

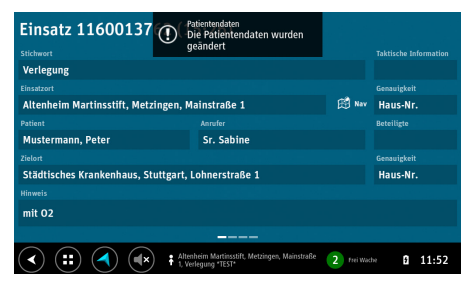

Abbildung 8: Hinweis bei Änderungen am Einsatz Abbildung 9: Liste beteiligter Einsatzmittel

Änderungen am Einsatz werden durch einen Aufmerksamkeitston sowie einen überlagerten Hinweis signalisiert.

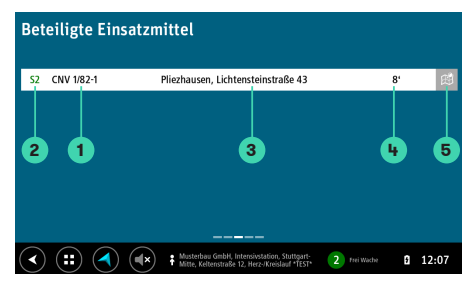

Beteiligte Einsatzmittel **1** werden mit aktuellem Status **2** und aktueller Position **3** , sowie geschätzter Restfahrzeit angezeigt **4** .

Die Navigation zur aktuellen Position eines beteiligten Einsatzmittels kann durch Tippen auf **5** gestartet werden.

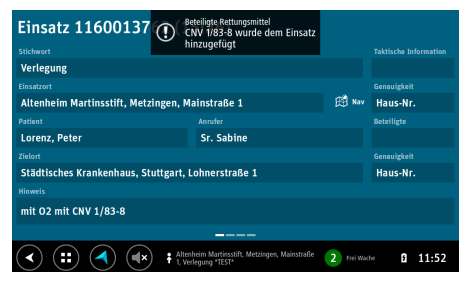

Abbildung 10: Hinweis beim Hinzufügen eines Einsatzmittels

Das Hinzufügen von Einsatzmitteln zum aktuell laufenden Einsatz wird durch einen Aufmerksamkeitston sowie einen überlagerten Hinweis signalisiert.

### **3.2.1. Hinzufügen eines Einsatzmittels 3.2.2. Statusänderung eines beteiligten Einsatzmittels**

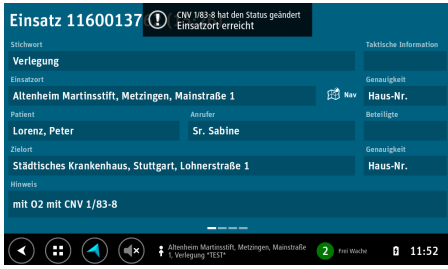

Abbildung 11: Hinweis bei Statusänderung eines beteiligten Einsatzmittels

Ändert ein am aktuellen Einsatz beteiligtes Einsatzmittel den Status, so wird dies durch einen Aufmerksamkeitston sowie einen überlagerten Hinweis signalisiert.

### **3.3. Einsatzablauf 3.4. Einsatzliste**

| Einsatzablauf                                                 |                            |                       |                  |            |
|---------------------------------------------------------------|----------------------------|-----------------------|------------------|------------|
| Alarmzeit                                                     |                            |                       |                  |            |
| 11:53                                                         |                            |                       |                  |            |
| Einsatzbeginn                                                 | <b>Einsatzort erreicht</b> | Patient aufgenommen   | Zielort erreicht | Frei Funk  |
| 11:53                                                         | 11:54                      | 11:55                 | 11:56            | 11:56      |
| Frei auf Wache                                                | Einsatzende                | Status 9              |                  |            |
| 11:56                                                         | 11:56                      |                       |                  |            |
| Ausrückezeit                                                  | Anfahrt                    | <b>Transportdauer</b> | Einsatzdauer     |            |
| 00:00:39                                                      | 00:00:45                   | 00:01:14              | 00:02:45         |            |
|                                                               |                            |                       |                  |            |
|                                                               |                            |                       |                  |            |
|                                                               |                            |                       |                  |            |
| Ŧ<br>k kein laufender Einsatz<br>$\overline{2}$<br>frei Wache |                            |                       |                  | 11:56<br>Đ |

Abbildung 12: Einsatzablauf mit Einsatzzeiten Abbildung 13: Einsatzliste

Der Einsatzablauf zeigt Ihnen die Einsatzzeiten. Diese werden automatisch durch Statuswechsel erfasst.

Sie können jederzeit auch die Einsatzzeiten vergangener Einsätze ihrer Schicht einsehen, indem sie den entsprechenden Einsatz über die Einsatzliste laden.

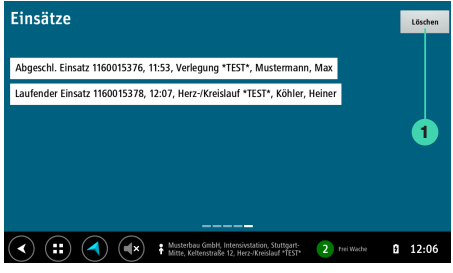

Die Liste aktueller Einsätze ermöglicht das Laden eines vergangenen Einsatzes inklusive der Patientendaten um Ergänzungen und Korrekturen vornehmen zu können.

Mit der Schaltfläche Löschen **1** wird die Einsatzliste geleert.

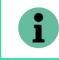

Bei Schichtabmeldung wird die Liste automatisch geleert.

### **4. Patient**

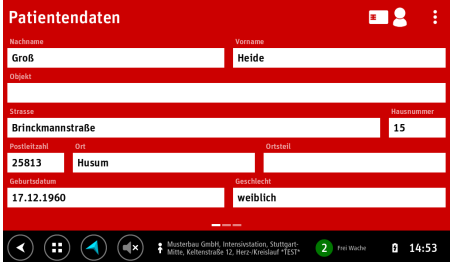

Abbildung 14: Patientendaten

Die Patientenmaske zeigt zunächst die Daten, welche von der Leitstelle zum Patient übermittelt wurden. Diese können durch Tippen auf das entsprechende Feld bearbeitet und zurück zur Leistelle übermittelt werden.

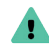

Bitte prüfen Sie, ob Ihr Leitsystem das Rückübermitteln von Daten unterstützt.

### **4.1. Abrechnungsdaten**

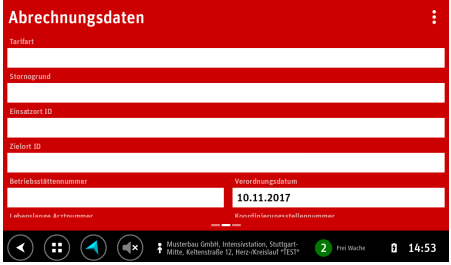

Abbildung 15: Oberer Teil der Abrechnungsmaske

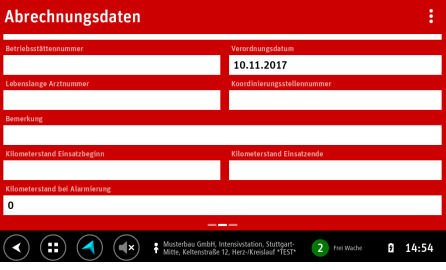

Abbildung 16: Unterer Teil der Abrechnungsmaske

### **4.1.1. Auswahl der Versicherungsart**

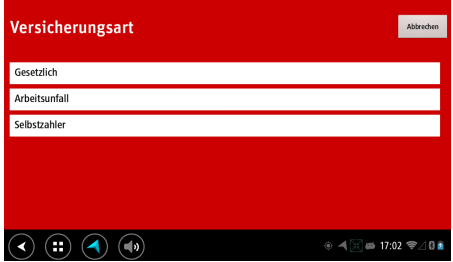

Abbildung 17: Liste der Versicherungsarten

### **4.1.2. Versicherungsdaten bei gesetzlich Versicherten**

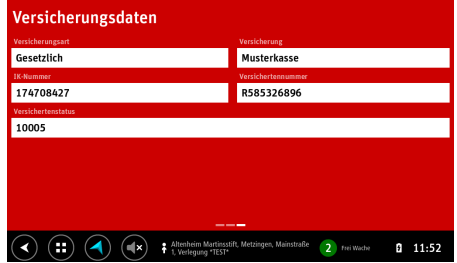

Abbildung 18: Maske der Versicherungsdaten bei gesetzlich Versichertern

**4.1.3. Versicherungsdaten bei Arbeitsunfällen**

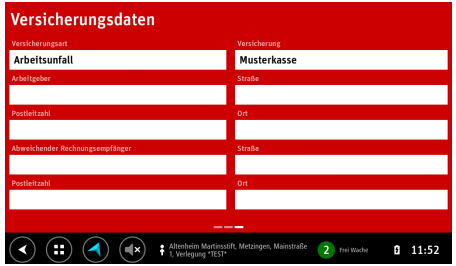

Abbildung 19: Maske der Versicherungsdaten bei Arbeitsunfällen Abbildung 20: Maske der Versicherungsdaten bei Selbstzahlern

**4.1.4. Versicherungsdaten bei Selbstzahlern**

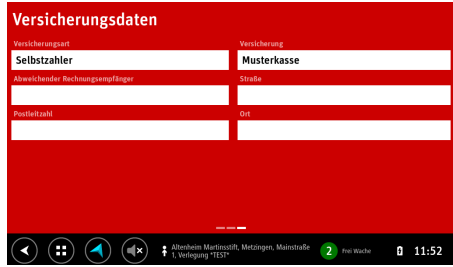

### **4.2. Einlesen per Kartenleser RCR1010**

**1**

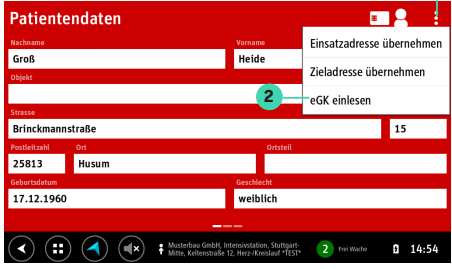

Abbildung 21: Menü zum Einlesen der Versichertenkarte

Um eine Karte einzulesen, öffnen Sie bitte das Menü und wählen Sie den Punkt eGK einlesen.

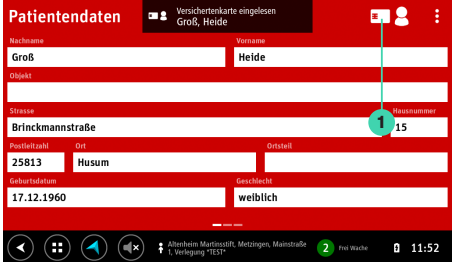

Abbildung 22: Hinweis beim Einlesen einer Versichertenkarte

Haben Sie eine Versichertenkarte mit dem Kartenleser RCR1010 eingelesen, so wird die Übertragung der Daten durch einen Aufmerksamkeitston sowie einen überlagerten Hinweis angezeigt. Tippen Sie anschließen auf das Symbol **1** , um die Liste der eingelesenen Versichertenkarten anzuzeigen.

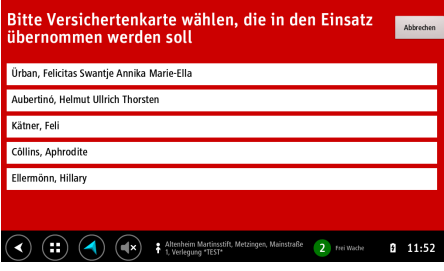

Abbildung 23: Liste der eingelesenen Versichertenkarten

Tippen Sie auf die Zeile mit der Versichertenkarte, die in den Einsatz übernommen werden soll.

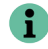

Die Liste wird automatisch bei Schichtabmeldung geleert.

### **5. Krankenhaus**

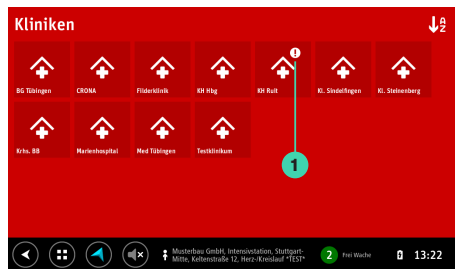

Abbildung 24: Übersicht der Kliniken in der Umgebung

In der Klinik-Liste sehen Sie die Kliniken Ihrer aktuellen Umgebung. Durch Tippen auf das gewünschte Haus können Sie zu den Abteilungen der angewählten Klinik wechseln.

Ein Ausrufezeichen **1** an einer Klinik deutet darauf hin, dass nicht alle Abteilungen uneingeschränkt verfügbar sind.

### **5.1. Verfügbare Abteilung**

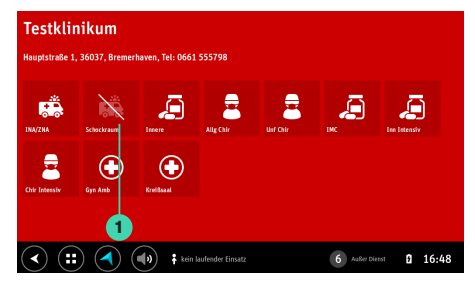

Abbildung 25: Abteilungen einer Klinik mit einer Abmeldung

In der Abteilungsliste sind alle Abteilungen inklusive ihrer Verfügbarkeit aufgezählt.

Eine durchgestrichene Abteilung **1** ist komplett abgemeldet.

### **5.2. Eingeschränkte Abteilung**

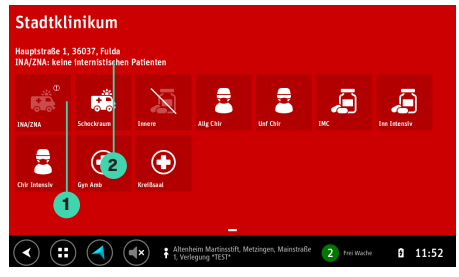

Abbildung 26: Abteilungen einer Klinik mit einer Einschränkung

Eine Abteilung mit Ausrufezeichen **1** ist eingeschränkt verfügbar. Die Bemerkungen zu den Einschränkungen werden angezeigt **2** .

### **5.3. Zielklinik auswählen**

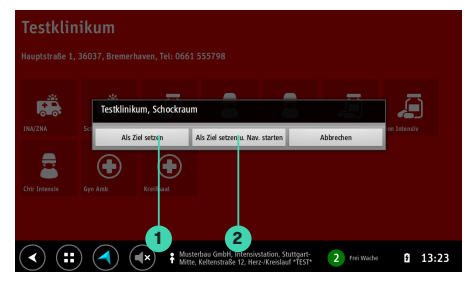

Abbildung 27: Setzen des Ziels

Durch Antippen einer Abteilung können Sie diese entweder als Transportziel setzen und die Navigation starten **1** oder aber nur die Navigation dorthin starten, ohne sie als Ziel in die Einsatzdaten zu übernehmen **2** .

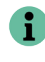

Das Ziel kann automatisch in das Leitsystem übernommen werden. Bitte prüfen Sie, ob diese Funktion von Ihrem Leitsystem unterstützt wird.

## **6. Schicht**

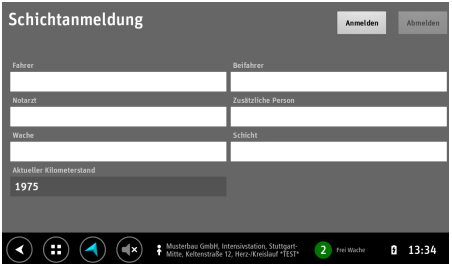

Abbildung 28: Leere Maske der Schichtanmeldung

Die Schichtanmeldung kann entweder durch eine Nummer, ein Kürzel, Ihren Namen oder per Transponder erfolgen.

### **6.1. Anmelden**

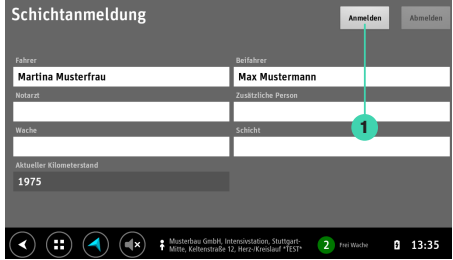

Abbildung 29: Ausgefüllte Maske der Schichtanmeldung

Der Kilometerstand wird entweder vom Fahrzeug direkt übernommen werden oder muss, falls nicht verfügbar, manuell eingegeben werden.

Tippen Sie auf Anmelden **1** , um die Schicht anzumelden.

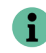

Bitte Fragen Sie Ihren Administrator, in welcher Form die Anmeldung bei Ihnen erfolgen soll.

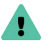

Kontrollieren Sie bitte die Eingaben vor der Anmeldung, da diese anschließend nicht mehr korrigiert werden können.

### **6.2. Abmelden**

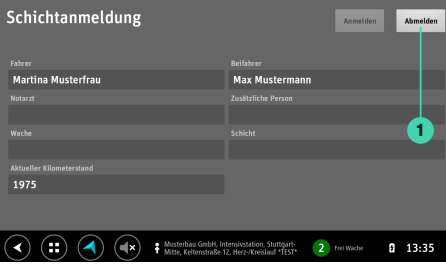

Abbildung 30: Angemeldete Schicht

Nach Schichtanmeldung können Sie die eingegebeben Daten einsehen.

Nach Ende Ihrer Arbeit melden Sie die Schicht ab, indem Sie auf Abmelden **1** tippen.

## **7. Navi**

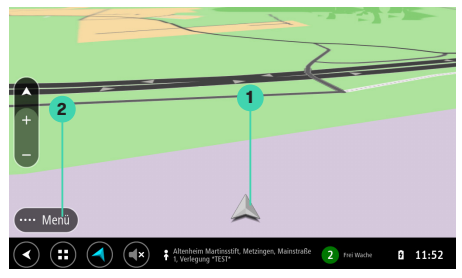

Abbildung 31: Navigation ohne Zielführung

Ist keine Zielführung aktiv, so wird eine Karte der Umgebung sowie die aktuelle Position **1** angezeigt.

Sie können die manuelle Routenführung durch Tippen auf Menü **2** aufrufen.

### **7.1. Zielführung**

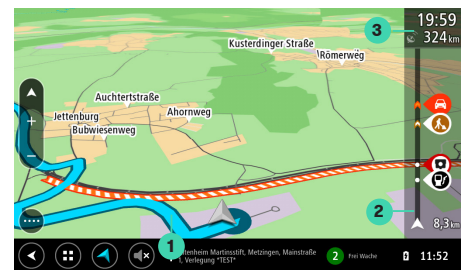

Abbildung 32: Navigation mit Zielführung

Bei aktiver Zielführung wird die noch zu fahrende Strecke **1** angezeigt.

In der Routenübersicht **2** rechts stehen Sonderziele auf der Strecke sowie die Restfahrtstrecke und die geschätzte Ankunftszeit **3** .

### **7.2. Manuelle Zieleingabe**

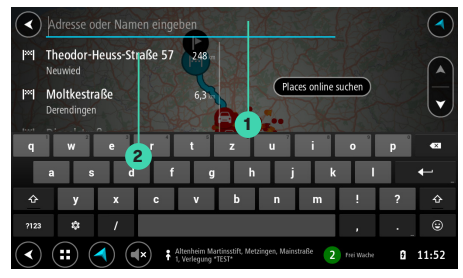

Abbildung 33: Manuelle Zieleingabe

Geben Sie die Adresse in das Feld **1** ein und wählen sie anschließend das gewünschte Ergebnis in der Liste **2** aus.

### **7.3. Einstellungen**

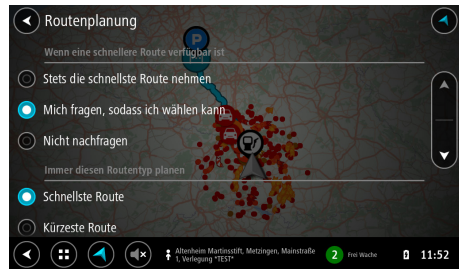

Abbildung 34: Einstellungen für die Routenberechnung

Es können verschiedene Einstellungen vorgenommen werden, um die Routenberechnung zu beeinflussen.

### **8. Extras**

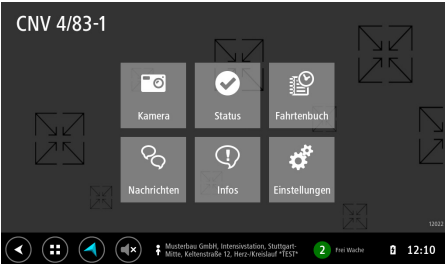

Das Extras-Menü gibt Ihnen Zugriff auf den Status, Kurznachrichten, Nachrichten und Administrations- sowie Diagnosefunktionen.

#### **8.1. Rückfahrkamera**

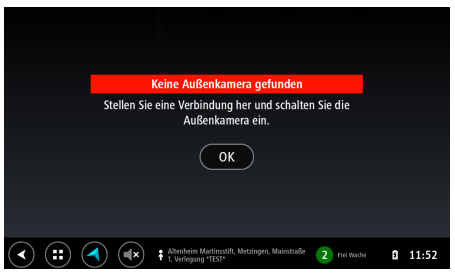

Abbildung 35: Extras-Menü Abbildung 36: Rückfahrkamera

Das Bild der Rückfahrkamera wird automatisch angezeigt, sobald diese ein Video-Signal liefert. Dies ist in der Regel bei eingelegtem Rückwärtsgang der Fall.

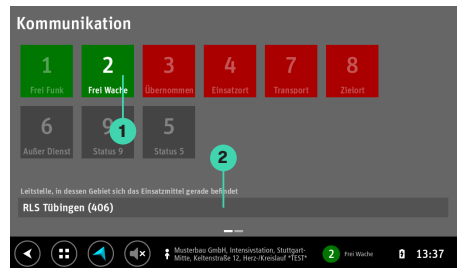

Abbildung 37: Status-Menü und aktueller Funkkanal (beziehungsweise Sprechgruppe bei TETRA)

Im Status-Menü wird der aktuelle Status **1** sowie die Funkkanäle beziehungsweise die Digitalfunkgruppen **2** der Leitstelle, in deren Zuständigkeitsgebiet Sie sich derzeit befinden, angezeigt.

### **8.2. Kommunikation 8.3. Kurznachrichten**

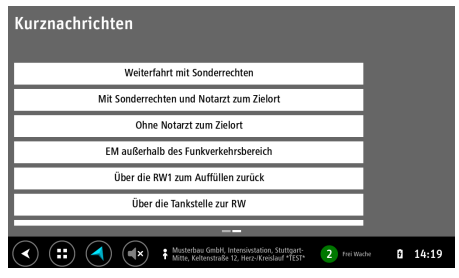

Abbildung 38: Liste der Kurznachrichten

Kurznachrichten sind Textvorlagen für häufig genutzte Nachrichten. Sie dienen unter anderem der Protokollierung von regelmäßig eintretenden Ereignissen.

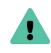

Die Anzeige hat keinen Einfluss auf die tatsächliche Einstellung Ihres Funkgeräts.

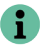

Die Kurznachrichten kann Ihr Administrator bei unserem Support definieren.

#### **8.4. Nachrichten**

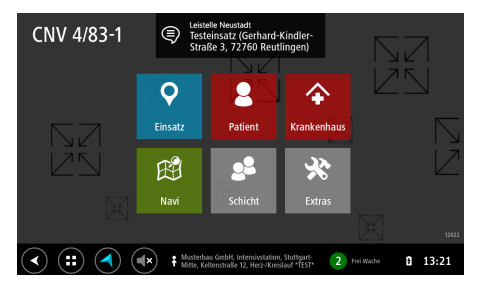

Abbildung 39: Hauptmenü mit Nachrichten-Hinweis

Eingehende Nachrichten werden durch einen Aufmerksamkeitston sowie einen überlagerten Hinweis angezeigt.

### **8.4.1. Eingehende Nachrichten**

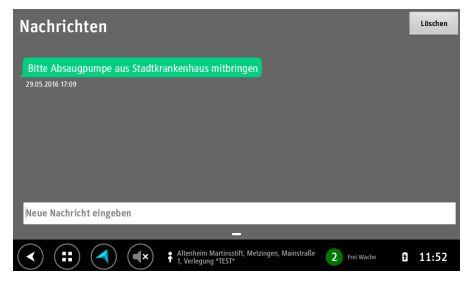

Abbildung 40: Nachrichten-Liste mit Nachricht der Leitstelle

In der Nachrichtenliste werden eingehende Nachrichten links ausgerichtet und grün dargestellt.

#### **8.4.2. Senden einer Nachricht**

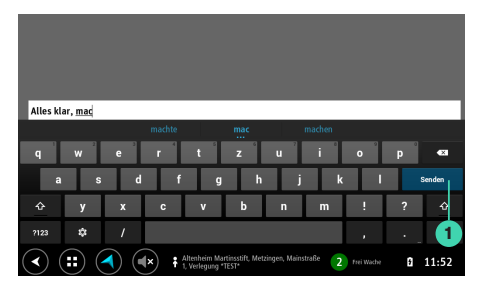

Abbildung 41: Eingabefeld für das Verfassen einer Nachricht

Durch Tippen auf das Eingabefeld öffnet sich die Bildschirmtastatur, um eine Nachricht einzugeben. Tippen Sie nach Eingabe Ihrer Nachricht auf Senden **1** .

#### **8.4.3. Gesendete Nachrichten**

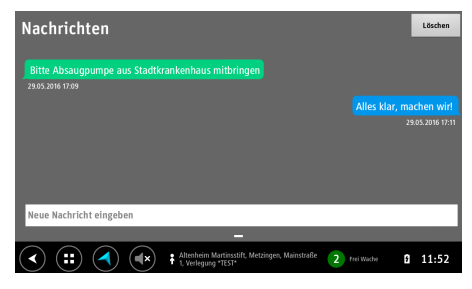

Abbildung 42: Nachrichten-Liste mit Nachricht zur Leitstelle

Ausgehende Nachrichten werden rechts ausgerichtet und blau dargestellt. Alle Nachrichten haben einen Zeitstempel, der Empfangs- beziehungsweise Versanddatum anzeigt.

## **9. Einstellungen**

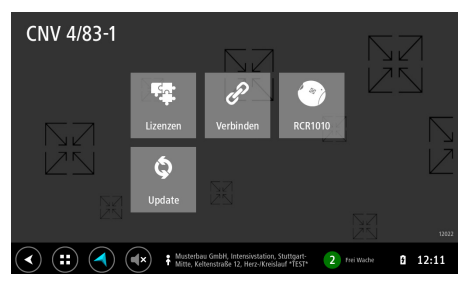

#### **9.1. Lizenzen**

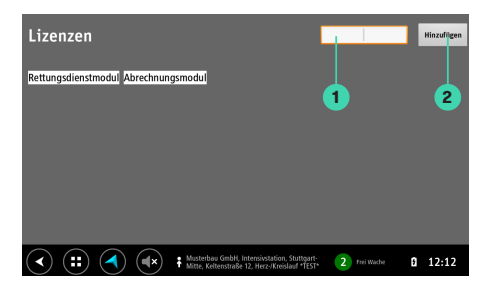

Abbildung 43: Einstellungs-Menü

Das Einstellungsmenü enthält ausschließlich Optionen für Inbetriebnahme und Wartung des Geräts.

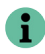

Dieser Menüpunkt kann mit einem Kennwort versehen werden.

Abbildung 44: Installierte Lizenzen für Erweiterungsmodule

Im Lizenz-Menü werden die derzeit aktiven Lizenzen angezeigt. Möchten Sie eine neue Lizenz aktivieren, so geben Sie den entsprechenden Schlüssel bitte in das Eingabefeld **1** ein und tippen Sie auf Hinzufügen **2** .

#### **9.2. Verbundene Kartenleser**

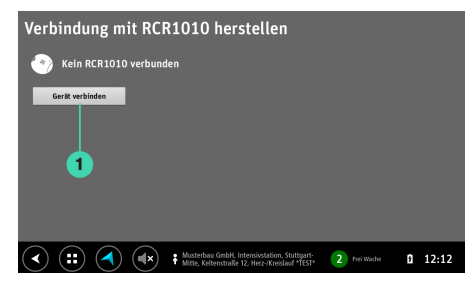

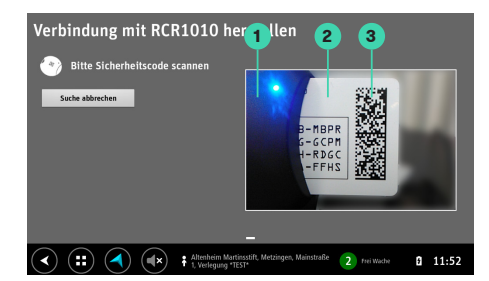

Abbildung 45: Kartenleser-Menü

Das RCR1010-Menü zeigt derzeit gekoppelte Kartenleser an. Sie können einen neuen Kartenleser koppeln indem Sie auf Gerät verbinden **1** tippen.

Abbildung 46: Koppeln eines Kartenlesers

Bitte richten Sie im Koppelmodus RND1010 und RCR1010 **1** mit gesteckter Sicherheitskarte **2** derart aus, dass der aufgedruckte 2D-Code **3** gescannt werden kann.

### **10. Bildschirmtastatur**

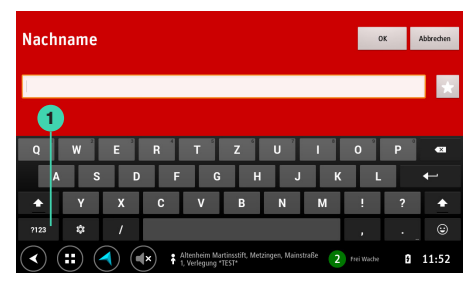

Abbildung 47: Bildschirmtastatur im Buchstaben-Modus

Sobald Sie ein Eingabefeld antippen, erscheint die Bildschirmtastatur automatisch.

Durch Antippen der Modus-Taste **1** wird in den Ziffern- und Sonderzeichen-Modus gewechselt.

Alternativ können Ziffern auch durch langes Drücken der Tasten in der obersten Reihe eingegeben werden.

#### **10.1. Umlaute**

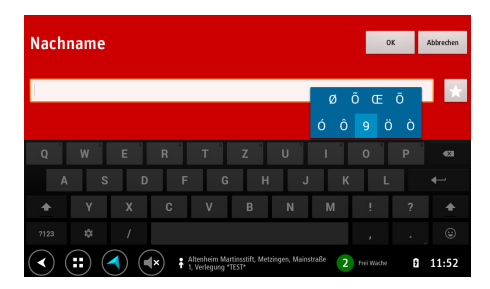

Abbildung 48: Langes Drücken einer Taste zeigt Alternativ-Funktionen an

Durch langes Drücken einer Taste erreichen Sie Alternativ-Funktionen. Die Umlaute Ä, Ö, Ü erreichen Sie durch langes Drücken der Tasten A, O, U.

#### **10.2. Ziffern und Sonderzeichen 10.3. Favoriten**

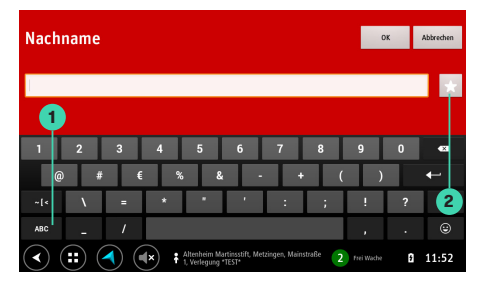

Abbildung 49: Bildschirmtastatur im Ziffern- und Sonderzeichen-Modus

Mit der Modus-Taste **1** können Sie zurück in den Buchstaben-Modus wechseln.

Der initiale Modus ist abhängig vom Eingabefeld und der erwarteten Eingabe.

Tippen Sie auf die Favoriten-Taste **2** , um eine Liste von häufig verwendeten Werten anzuzeigen.

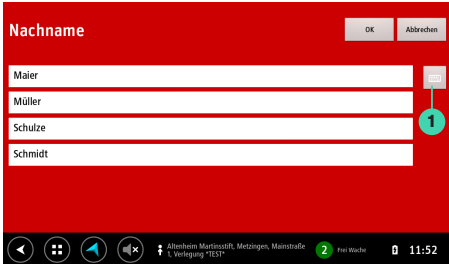

Abbildung 50: Favoriten-Liste

Tippen Sie auf die Zeile mit dem gewünschten Favoriten, um ihn in das Eingabefeld zu übernehmen.

Durch Antippen des Tastatur-Symbols **1** gelangen Sie zurück in den Bildschirmtastatur-Modus.

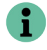

Die Liste der Favoriten kann Ihr Administrator bei unserem Support definieren.

### **11. Status**

Die Schaltfläche **1** zeigt Ihnen permanent den aktuellen Status an. Tippen Sie sie an, um den Status zu wechseln. Es öffnet sich eine überlagerte Maske, welche sich beim Tippen eines neuen Status selbstständig wieder schließt. Möchten sie die Maske verlassen, ohne einen Status zu senden, so tippen Sie die Taste **1** erneut an. **<sup>1</sup>**

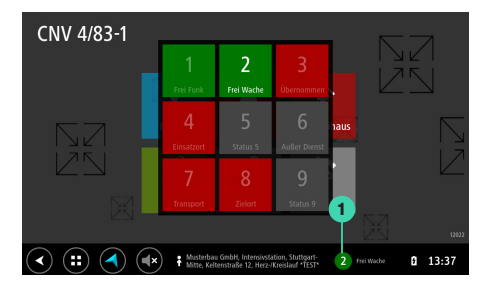

Abbildung 51: Status-Menü

### **12. Blättern von Masken**

Hat ein Menüpunkt mehre Masken, so wird dies am unteren Maskenrand durch den Indikator **1** angezeigt.

Der Indikator zeigt hierbei einen Balken pro verfügbare Maske innerhalb des Menüpunkts an. Die derzeit angezeigte Maske wird im Indikator in Form eines helleren Balkens angezeigt.

Durch Wischen nach links oder rechts auf der Maske können sie zwischen den Masken wechseln.

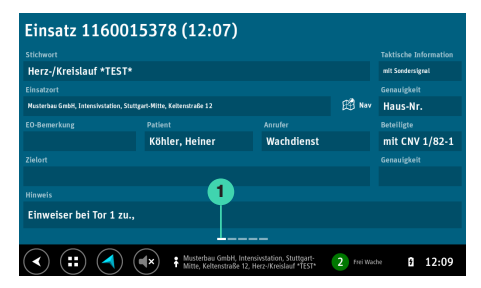

Abbildung 52: Menüpunkt mit mehreren Masken und Indikator

### **13. Textvergrößerung**

Die Schriftgröße eines Feldes **1** wird automatisch verkleinert, sobald das Feld nicht mehr den gesamten Text darstellen kann.

Durch Antippen des Feldes **1** kann der Text vergrößert werden. Durch Tippen an eine beliebige Stelle **2** wird die vergrößerte Ansicht wieder verlassen.

#### Einsatz 1180035688 (23.10.2018 16:51) Stichwort **Taktische Information** Diagnose Einsatzort Genaulgkeit Abhol-Ort, Abhol-Straße Abhol-Hausnummer Abhol-Etage 图 Nav EO-Bemerkung Patient **Anrufer Beteiligte** Patient-Nachname, Patient-Vorname Zielon Genaufgkeit Ziel-Ort **1 Hinwei: Diagnose**  $\left( \blacktriangleleft \right)$  $\left( \blacksquare \right)$ (ન∍ Abhol-Ort, Abhol-Straße Abhol-Hausnummer<br>Abhol-Etage, Diagnose  $9$  states  $9$  $16:51$

Abbildung 53: Kleiner Text

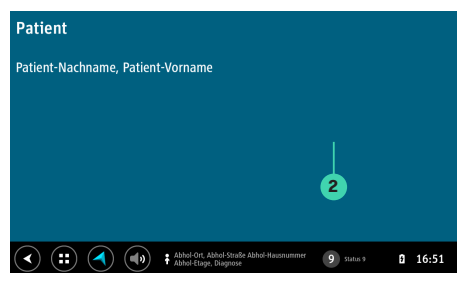

Abbildung 54: Großer Text

### **14. Inbetriebnahme**

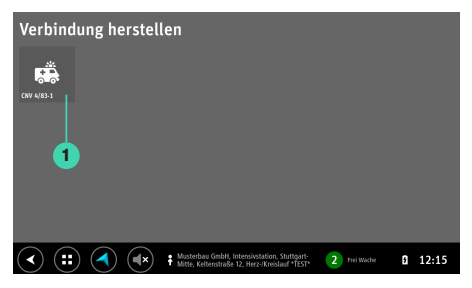

Abbildung 55: Liste von Fahrzeugen um zu verbinden

Tippen Sie im Hauptmenü auf Extras, Einstellungen und Verbinden.

Wählen Sie anschließend das gewünschte Fahrzeug **1** durch Antippen aus. Wählen Sie anschließend Verbindung herstellen.

## **15. Update**

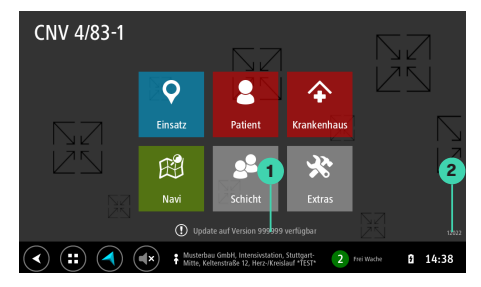

Abbildung 56: Hauptmenü mit Update-Hinweis

Online eingespielte Updates werden auf dem Hauptbildschirm angezeigt. Tippen Sie auf den Hinweis **1** , um das Update zu installieren. Nach erfolgreicher Installation wird die aktuelle Version am rechten, unteren Bildschirmrand angezeigt **2** .

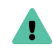

Bitte kontaktieren Sie vor der ersten Inbetriebnahme des Geräts unseren Support.

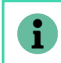

Updates werden durch unseren Support aus der Ferne übertragen.

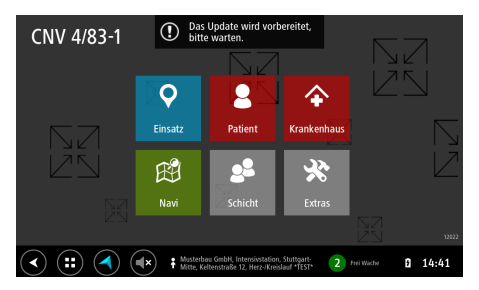

Vor der Installation des Updates werden für einige Sekunden Vorbereitungen getroffen. Bitte warten Sie diese ab.

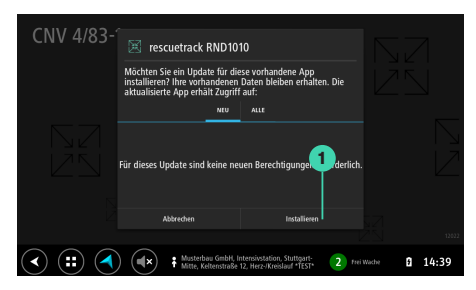

Abbildung 57: Vorbereitung der Installation Abbildung 58: Installationshinweis beim Update

Wählen Sie Installieren **1** , um das Update zu installieren und anschließen Öffnen, um das Update abzuschließen.

### **16. Pflege**

Reinigen Sie das Gerät ausschließlich mit einem weichen Tuch. Verwenden Sie keine Flüssigkeiten.

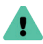

Öffnen Sie das Gerät nicht! Es enthält keine vom Anwender wechselbaren Teile. Unbefugtes Öffnen des Geräts hat einen sofortigen Gewährleistungsverlust zur Folge.

## **17. Technische DatenSeite 48**

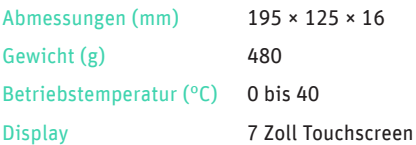

### **18. Zubehör**

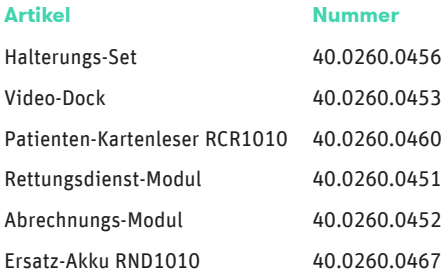

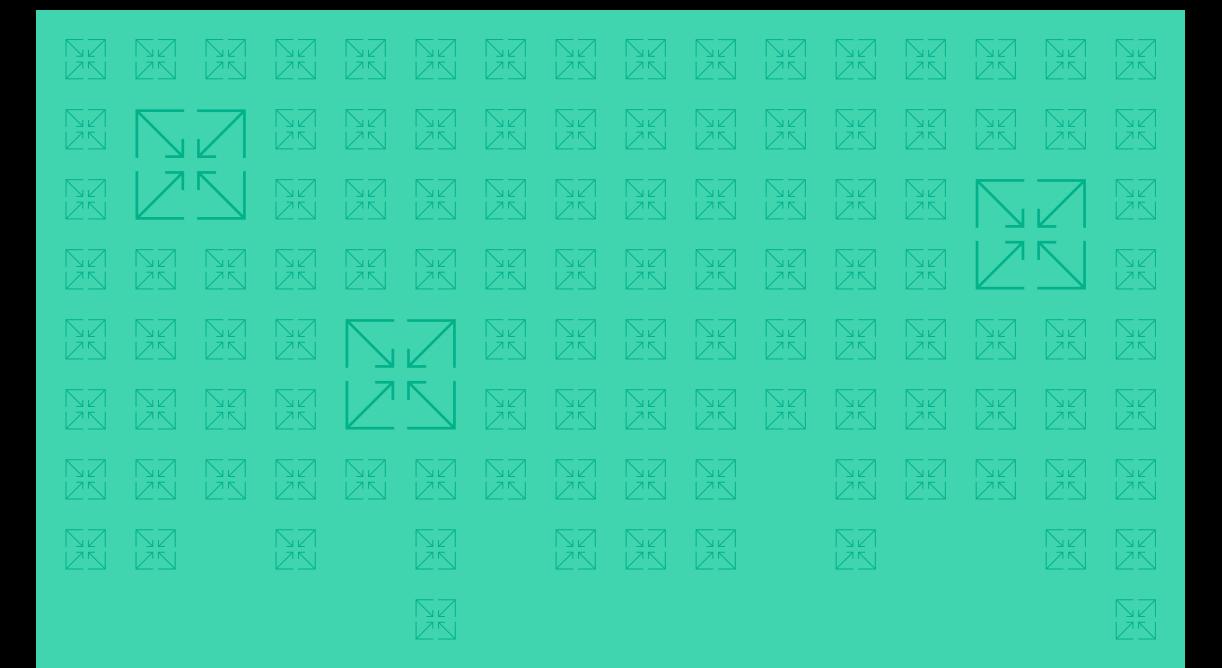